**IT-SERVICES Support Center**

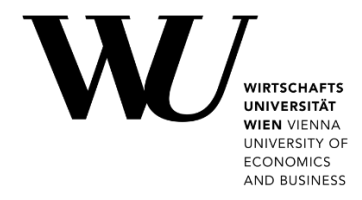

## **ANDROID & GMAIL**

**Setting up Email Office 365**

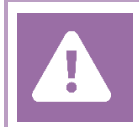

**Before setting up**, please check in the Controlpanel which email account you have (MS Exchange, Office365, IMAP). This ensures that these instructions can be applied to your account: *controlpanel.wu.ac.at > My email > Email info*

Details about your Office 365 email account are provided at **<https://short.wu.ac.at/office365-en>**.

**PLEASE NOTE**

Connection data for a manual setup are provided at **[https://webapp.wu.ac.at](https://webapp.wu.ac.at/)**. In the webmail application go to **Settings**  $\overrightarrow{w}$  > Mail > Accounts > POP and IMAP.

## **Setting up your Office 365 email account with Gmail**

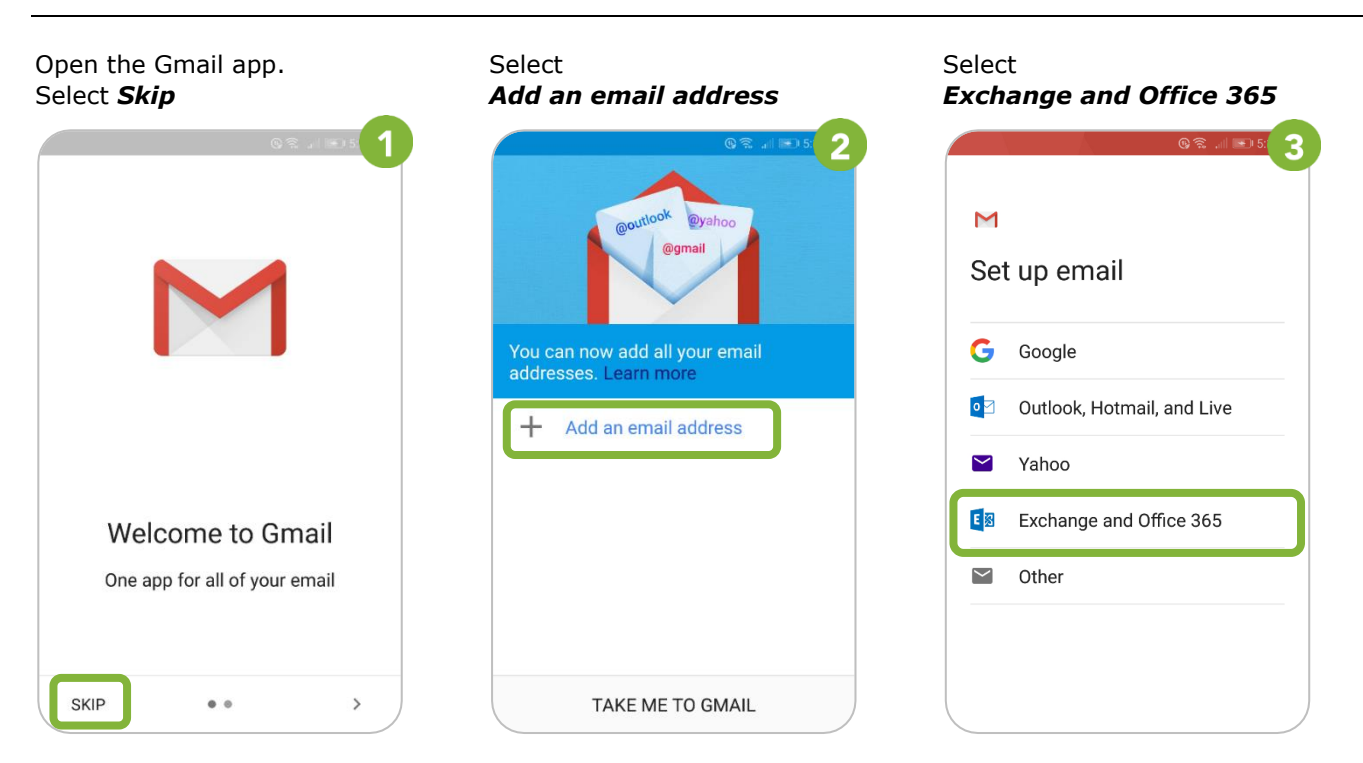

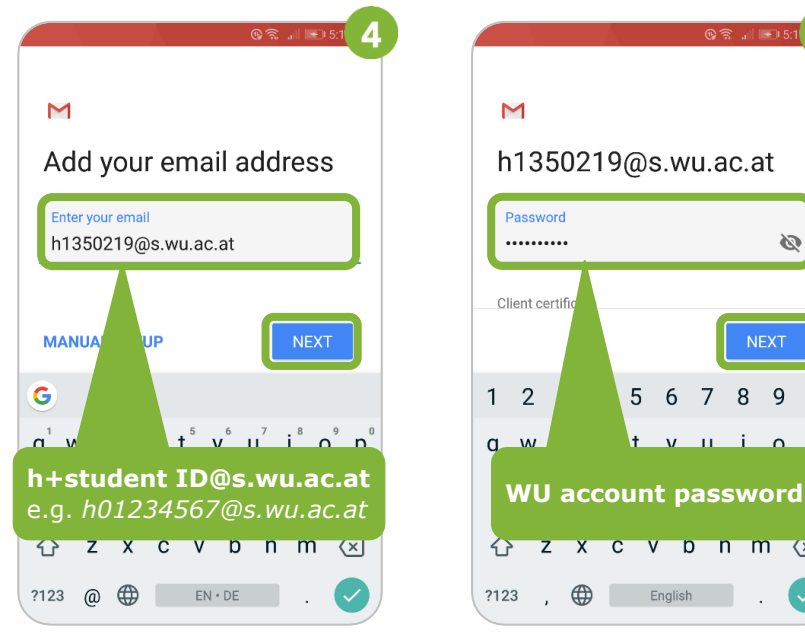

Enter your *WU email address*. Enter your *WU account password*. Select *OK* to allow the redirect Then select **Next** Then select **Next** for "autodiscover".

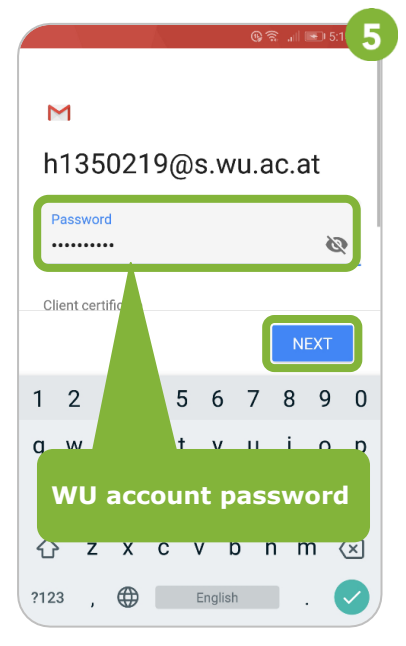

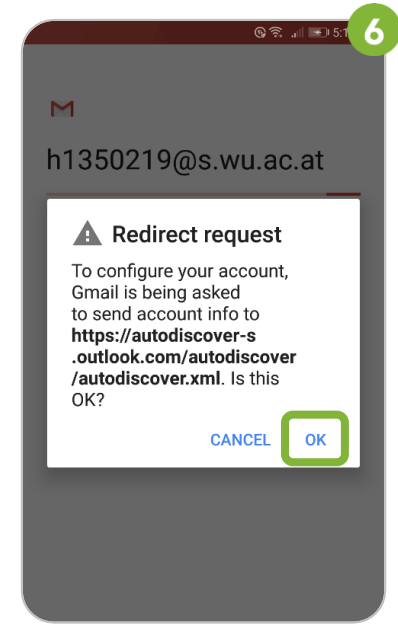

Check entries for *username* and *Accept the remote security Activate the device adminisserver*. Then select *Next* administration by selecting *OK* tration feature

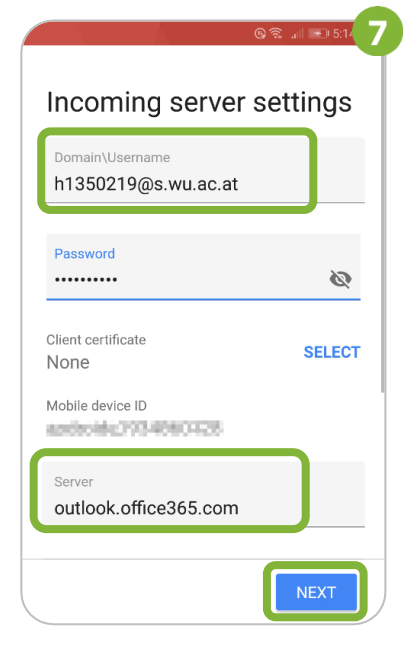

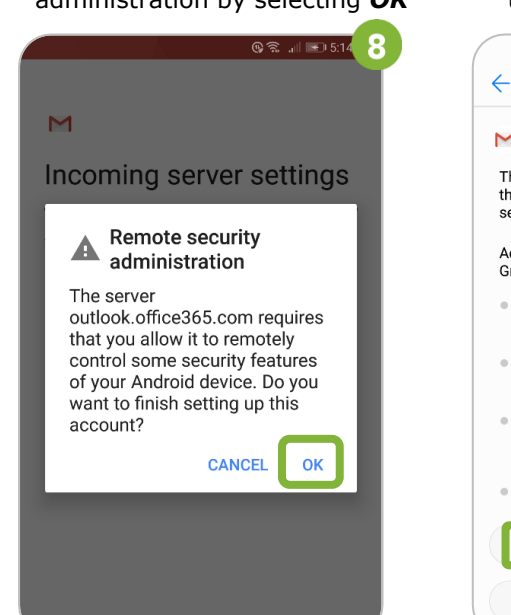

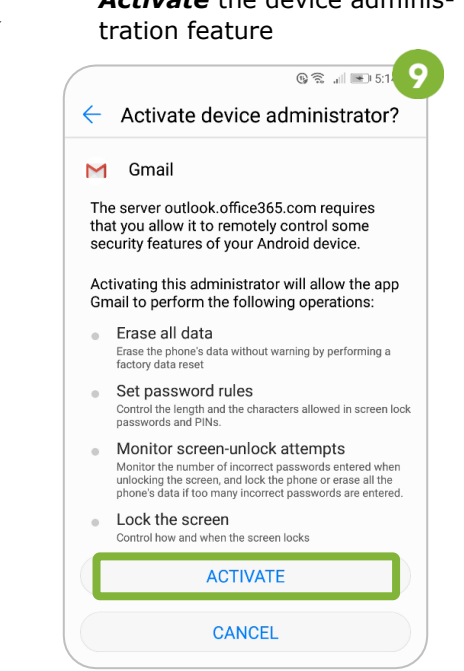

**IMPORTANT** If access on your device is not protected by a **device password** yet, you *may be prompted* to set one. Please set a password in order to retrieve emails from the server. You can define an account name. Select **Take me to Gmail** in order Select **Next**. to see your inbox.

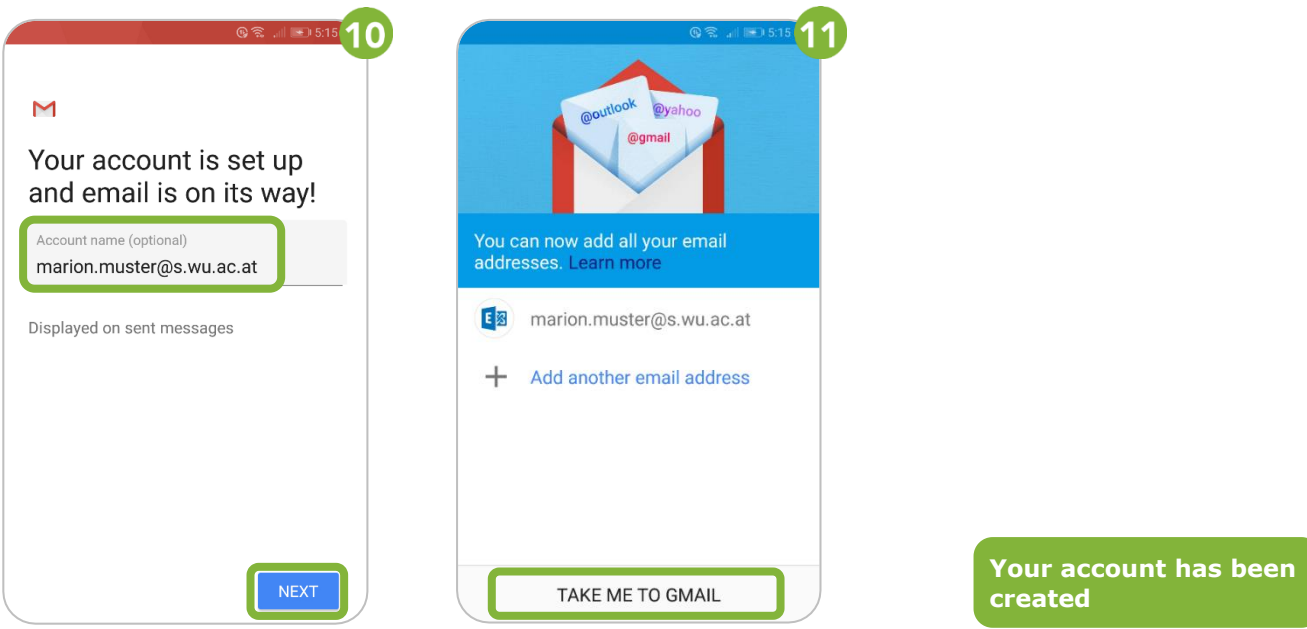

## **Feedback and Support**

The **IT Support Center** at the Vienna University of Economics and Business is the first point of contact for WU faculty, staff, and students in all IT-related matters. We are available to provide additional help and are also interested in your feedback on these instructions.

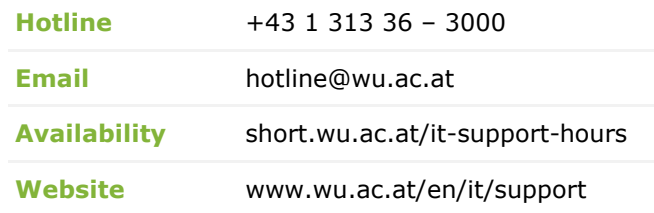

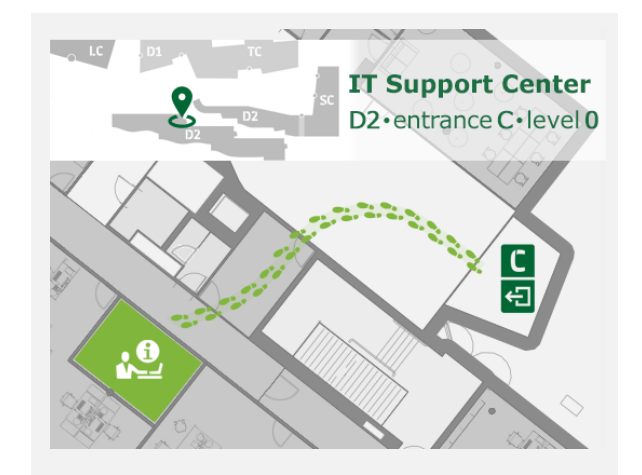